**Lezione 21 del 04-04-2024** 

# **Corso android** per smartphone

Docenti Dott.ssa Roberta Lai Ing. Massimo Terrosu

cadadie.it

WINDESCRIPTION

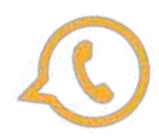

# Uso di Whatsapp: liberare spazio

1815 参西信。  $8.1 - 79%$ 

 $\alpha$ 

## $\leftarrow$  Impostazioni

Avarat Crea, modifica, immagine del profilo

### Chat

Tema, sfondi, cronologia chat

## Notifiche

۸. Toni messaggi, gruppi e chiamate

## Archiviazione e dati

 $\circ$ Utilizzo rete, download automatico

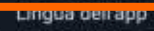

Italiano (lingua del dispositivo)

- O. Centro assistenza, contattaci. informativa sulla privacy
- 21 Invita amici

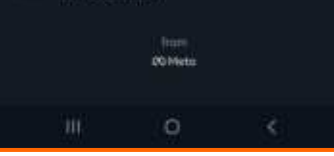

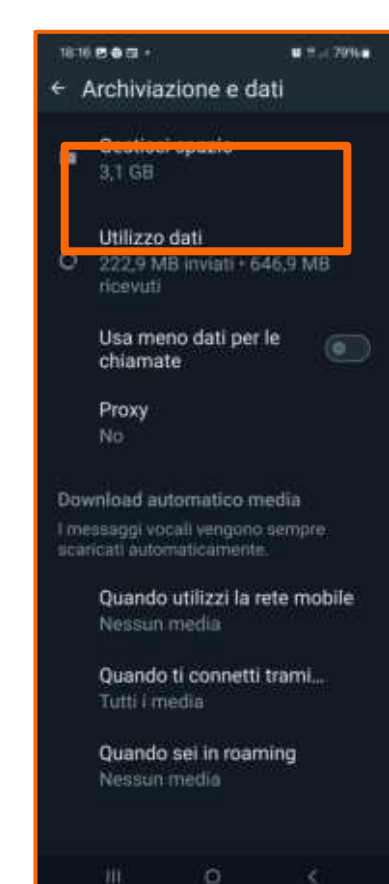

- 1. Aprire whatsapp
- 2. tre puntini
- 3. Impostazioni
- 4. Archiviazione e dati
- 5. Gestisci spazio

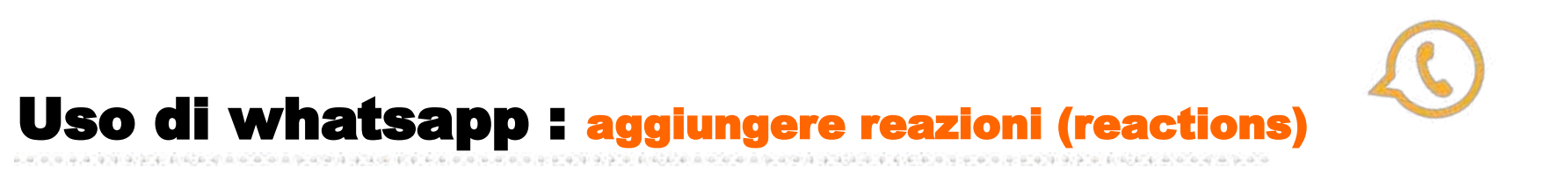

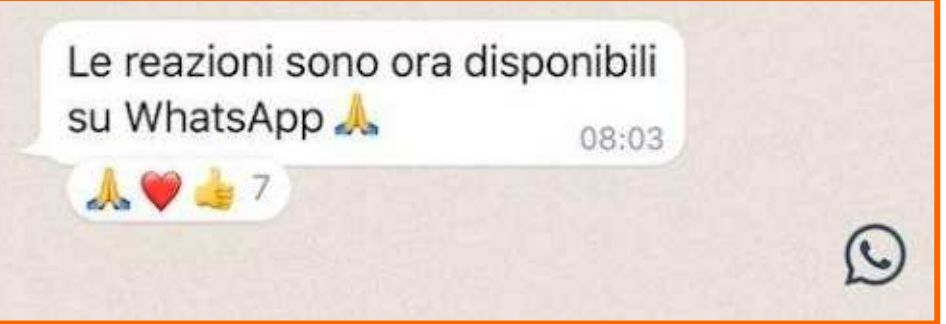

## **Vantaggi:**

1 maggiore velocità di risposta a un messaggio

2 possibilità di cancellazione su ripensamento

3 minore occupazione di spazio sul display rispetto a una risposta al messaggio.

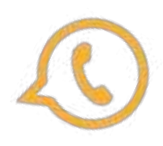

# Uso di whatsapp : messaggiare in tutte le lingue

1 Da **Google Play Store** scaricare e installare la tastiera di **[Google Gboard](https://play.google.com/store/apps/details?id=com.google.android.inputmethod.latin&hl=it&gl=US)**.

2 Da *Google Play Store* scaricare e installare **[Google Traduttore](https://play.google.com/store/apps/details?id=com.google.android.apps.translate&hl=it&gl=US)**.

In chat cliccare sui tre puntini sopra la tastiera, usciranno diverse opzioni tra cui "Traduci/Traduttore". Selezionare "Traduci". Questa opzione si collega al sistema di Google Traduttore in cui scegliere in quale lingua chattare e soprattutto in quale lingua si vuole che esca la tua traduzione.

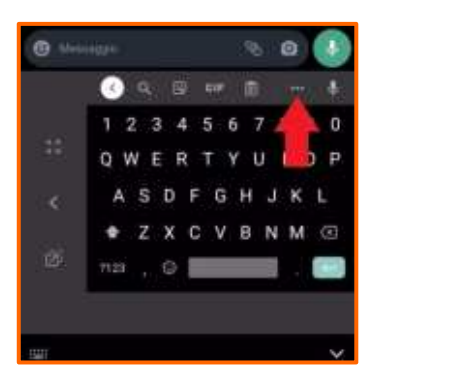

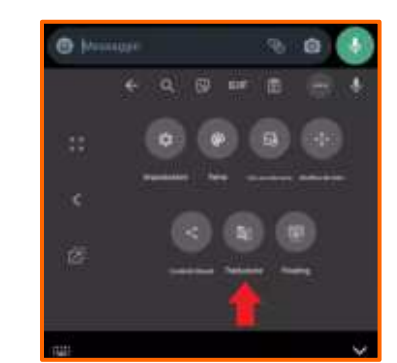

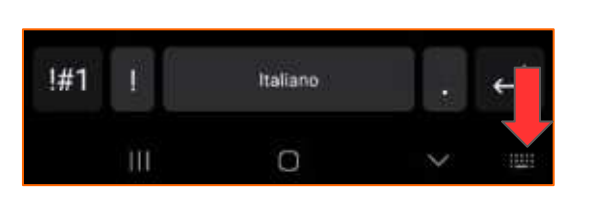

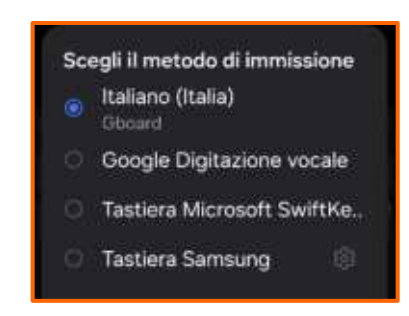

**Per passare da una tastiera ad un altra:**

cercare <**tastiera sullo schermo**= in impostazioni e mettere mostra **pulsante tastiera su ON,** comparirà, quando si digita, una minuscola tastiera in basso che da la possibilità di cambiare tastiera.

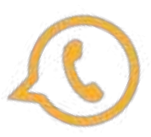

# Uso di whatsapp : messaggiare in tutte le lingue

**Google Gboard** è una tastiera molto completa e ricca di funzionalità. [Ecco alcune delle sue principali funzioni](https://www.navigaweb.net/2017/04/funzioni-della-tastiera-gboard.html)**:**

- **Scrittura con una mano**: Gboard permette di restringere la tastiera per facilitare la digitazione con una sola mano.
- **Traduzione durante la scrittura**: grazie all'integrazione con Google Traduttore, Gboard può tradurre parole in altre lingue durante la digitazione.
- **Riga dei numeri**: è possibile far comparire una riga dedicata ai numeri sulla tastiera.
- **Digitazione a scorrimento**: consente di scrivere più velocemente facendo scorrere il dito da una lettera all'altra.
- **Digitazione vocale**: permette di dettare il testo vocalmente (non è messaggio vocale).
- **Scrittura in più lingue e dialetti**: Gboard supporta un vasto numero di lingue e dialetti.
- **Personalizzazione dell'aspetto**: è possibile personalizzare l'aspetto di Gboard secondo le proprie preferenze.

## **D[ifferenze tra Gboard e altre tastiere per Android, come SwiftKey](https://www.tuttoandroid.net/approfondimenti/gboard-vs-swiftkey-767163/):**

- **Integrazione con Google**: Gboard è strettamente integrato con l'ecosistema Google, offrendo funzionalità come la ricerca su Google direttamente dalla tastiera.
- **Supporto linguistico**: Gboard supporta un numero di lingue e dialetti superiore rispetto a SwiftKey.
- **Personalizzazione**: SwiftKey offre più opzioni di personalizzazione rispetto a Gboard, incluse statistiche d'uso e controlli per ridimensionare la tastiera.
- **Ricerca integrata**: mentre Gboard utilizza la ricerca di Google, SwiftKey utilizza Bing come motore di ricerca predefinito, ma permette all'utente di scegliere Google.

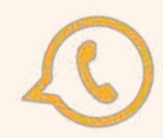

## **Formattazione testo**

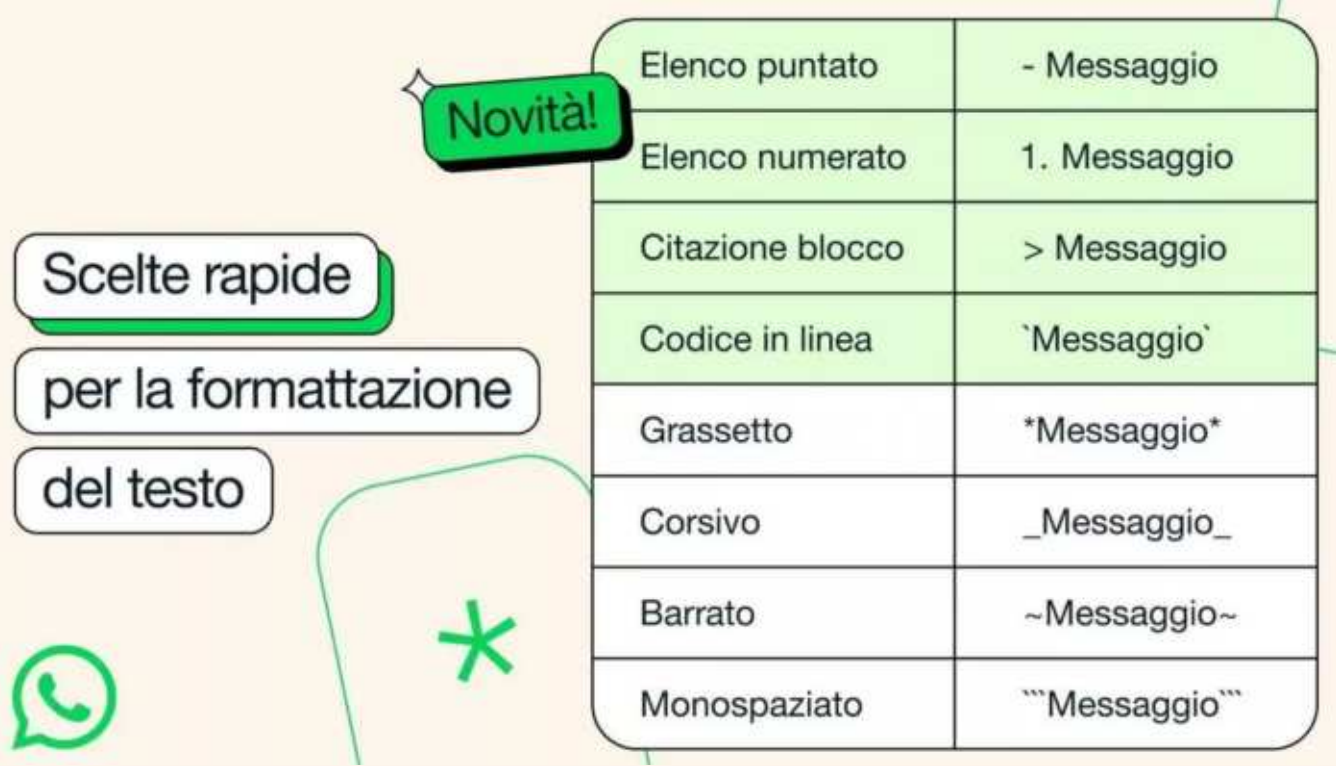

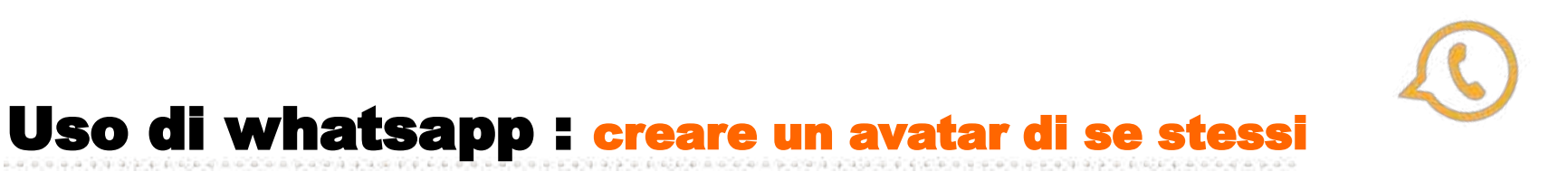

L'avatar è una versione digitale della persona, che può essere creata da miliardi di combinazioni di acconciature, tratti del viso e outfit. Su WhatsApp si può usare l'avatar come **immagine del profilo** o scegliere uno dei **36 adesivi** personalizzati che rappresentano diverse azioni ed emozioni.

- 1. aprite whatsapp
- 2. tre puntini > Impostazioni
- 3. avatar e poi Crea il tuo avatar;
- 4. seguire i passaggi per creare il tuo avatar;
- 5. tocca "Fine" o "Fatto".

L'avatar potrà poi essere utilizzato anche come **immagine del profilo**

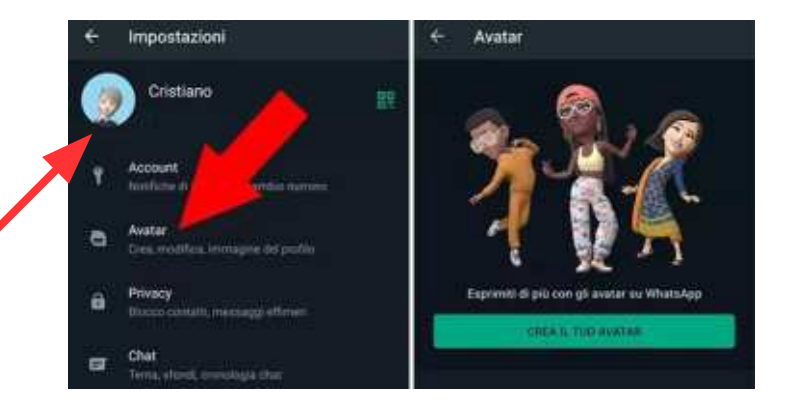

- 1. Impostazioni;
- 2. toccare l'immagine del profilo, poi "Modifica" e ancora "Modifica";
- 3. toccare "Usa avatar".

Può essere anche un modo per mostrarsi agli altri senza usare foto reali e avere maggiore privacy.